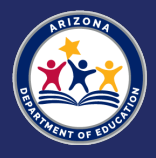

## **How to Access the FY24 Stronger Connections Grant LEA Competitive Application on GME**

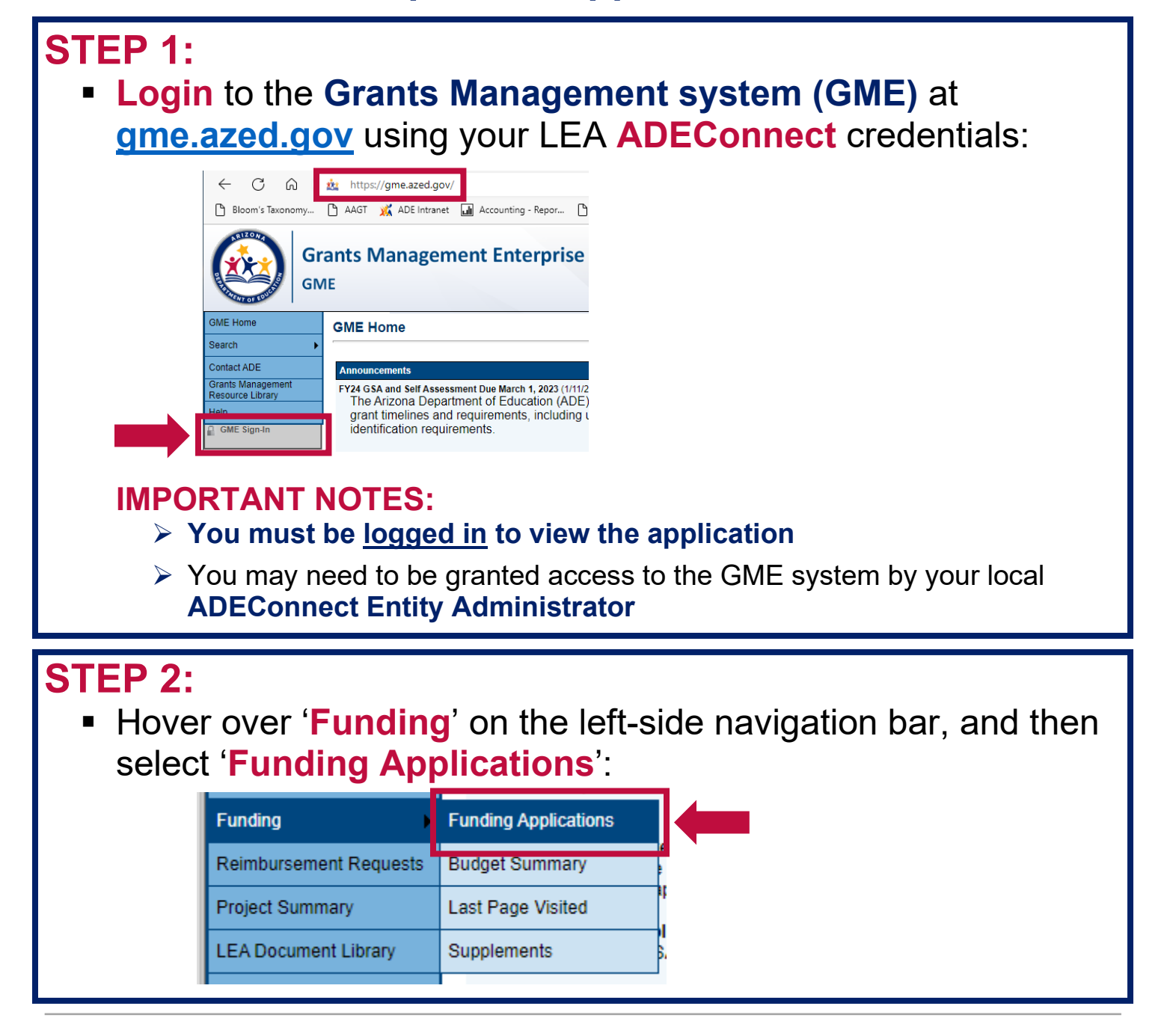

# **STEP 3:**

#### Select '**2024**' from the drop-down menu, and choose '**All Active Applications**':

#### **Funding Applications**

Mesa Unified District (070204000) Public District - FY 2024 -

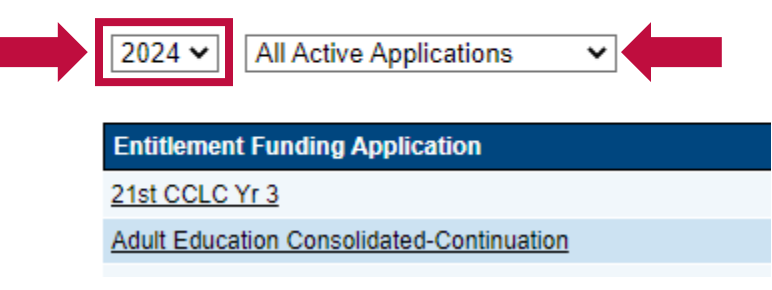

### **STEP 4:**

 Click on '**Stronger Connections Grant**' under the list of '**Competitive Funding Applications**' shown on the page:

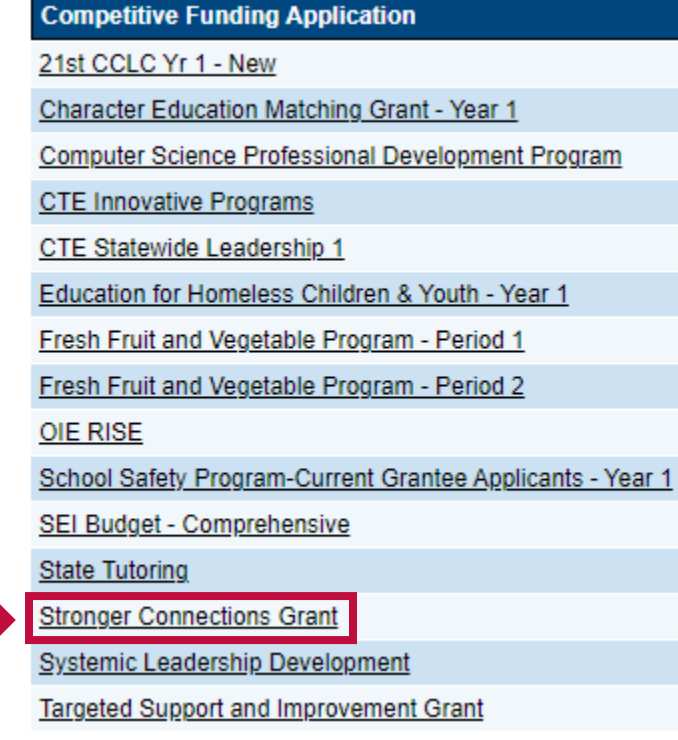

### **STEP 5:**

 After clicking on 'Stronger Connections' you will be sent to the '**Sections**' landing page of the application:

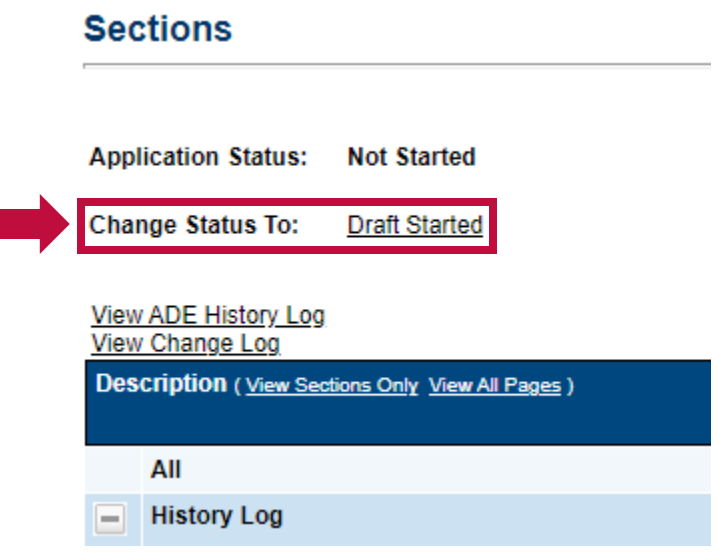

#### **IMPORTANT NOTES:**

- **Editing** and **submitting** an LEA application require certain **GME User Roles:**
	- **LEA Business Manager** Able to initiate and edit the application. Once ready, can submit for internal LEA approval prior to submission to ADE
	- **LEA Authorized Representative** Able to review and submit the application to ADE on behalf of the LEA. No ability to initiate or edit an application

### **STILL NOT ABLE TO ACCESS THE APPLICATION?**

- You may need to **refresh your connection to GME** (**log out**, **close your browser**, then **restart** and **log back in**)
- If you still need help, please contact our **Grants Management Team** directly at **602.542.3901, and choose Option 1**. You can also choose to create a service request through **https://helpdeskexternal.azed.gov**